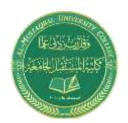

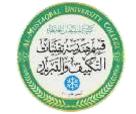

E-mail: hawraa.tayyeh@mustaqbal-college.edu.iq

# **Lecture Two**

# **Typing Commands**

# **Typing a Command**

All AutoCAD commands can be typed in at the command line. Many commands also have one or two letter aliases that can also be typed as shortcuts to the commands.

1. Type the desired command at the command prompt.

Command: LINE

or

- 2. Type the command's alias. Command: L
- 3 .Press **ENTER**/Space to end.
- 4. Type an option at the command prompt.

TIP: Many AutoCAD commands require you to press ENTER to complete the command. You know you are no longer in an AutoCAD command when you see a blank command line.

#### **Reissuing the Last Command**

The last used AutoCAD command can be re-entered by one of the following three methods of ENTER. The ENTER key on the keyboard will always act as ENTER, the SPACEBAR and RIGHT MOUSE will act as enter most of the time (exceptions include placing TEXT).

- 1. Press the ENTER key on the keyboard or
- 2. Press the Space bar on the keyboard.

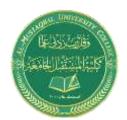

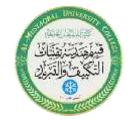

E-mail: hawraa.tayyeh@mustaqbal-college.edu.iq

or

3. Click the right mouse button.

## **Pointing Device (Mouse)**

AutoCAD uses either a mouse or digitizing tablet to select objects in a drawing.

#### **Left Mouse Button**

Used to pick or select objects

- 1.Click the left mouse button to select an object area in the drawing.
- 2 .Press ESC twice to deselect an object (or to cancel a command).

#### **Right Mouse Button**

Used to enter a command, repeat last command, or access shortcut menus.

1. Click the right mouse button.

#### TIPS:

- **SHIFT** + the right mouse button brings up the object snap menus.
- Various screen locations for the mouse brings up different menus. menus.

# **5.2 PAN**

Shifts the location of a view.

1. Choose View, Pan.

or

2. Click the Pan icon.

or

Type PAN from the command prompt.

Command: PAN or P

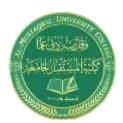

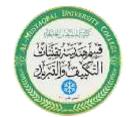

E-mail: hawraa.tayyeh@mustaqbal-college.edu.iq

## TIPS:

While in the PAN command, click with the right mouse button to see the following menu.

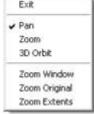

Panning can also be done by using the window scroll bars

#### **5.1 ZOOM**

Increases or decreases the apparent size of objects in the current viewport

1.**Choose** View, Zoom.

or

2 .Click a Zoom icon.

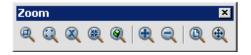

or

3 **.Type ZOOM** at the command prompt.

Command: Zoom or Z

4. **Type** One of the following zoom options:

The following are basic zoom options:

**All** Places entire drawing (all visible layers) on display at once. Forces a regeneration.

**Extents** Displays current drawing content as large as possible.

**Previous** Restores previous view.

**Window** Designates rectangular area to be drawn as large as possible.

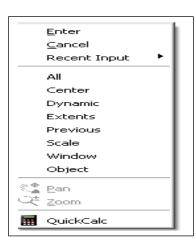

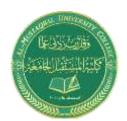

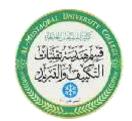

E-mail: hawraa.tayyeh@mustaqbal-college.edu.iq

**Number** Magnification relative to ZOOM All display

**Number X** Magnification relative to current display (1X)

**Center** Specifies center point and new display height.

**Dynamic** Permits you to pan a box representing the viewing screen around the

entire generated portion of the drawing and enlarge or shrink it.

TIPS: While in the ZOOM command, click with the right mouse button to see the menu to the right.

# 2.2 Creating a New Drawing

#### **NEW Command**

Creates a new drawing file.

1 . **Choose** File, New.

Or

2. Press CTRL + N

Or

3 . **Click** the New icon.

Or

4 .**Type** NEW at the Command prompt.

Command: **NEW** 

5. **Choose** One of the options for creating a new drawing.

6. **Click** The **OK** button.

7. **Save** the drawing as another name.

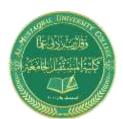

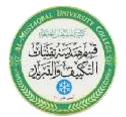

E-mail: hawraa.tayyeh@mustaqbal-college.edu.iq

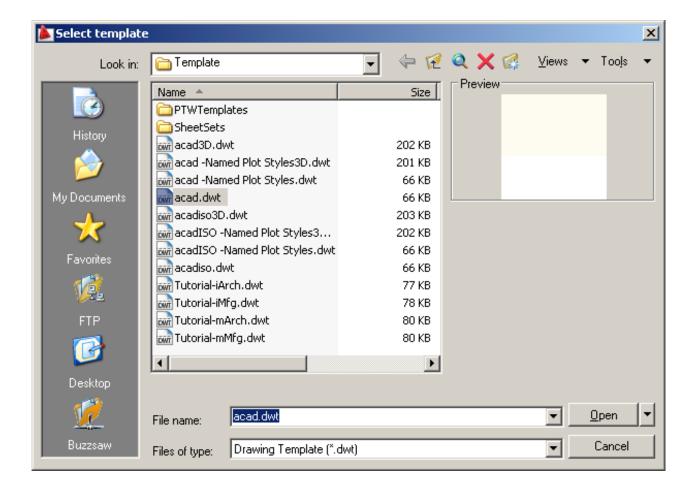

#### TIP:

New drawings can also be created from Template Files.

# 1.11 Undo and Redo

Reverses the last action.

1. Choose Edit, Undo.

Or

2. Click the Undo icon.

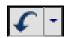

Or

3. Press CTRL + Z.

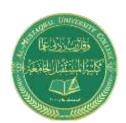

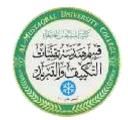

E-mail: hawraa.tayyeh@mustaqbal-college.edu.iq

4.**Type** U at the command prompt to undo the last command.

Command: U

#### Redo

Reverses the effects of a single **UNDO** or **U** command.

1.Choose Edit, Redo.

Or

2. **Click** the Redo icon.

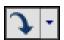

Or

3.**Type REDO** at the command prompt to redo the last undo command.

Command: REDO

#### TIPS:

- **UNDO** has no effect on some commands and system variables, including those that open, close, or save a window or a drawing, display information, change the graphics display, regenerate the drawing, or export the drawing in a different format.
- -REDO must immediately follow the U or UNDO command.

# 1.12 Function Keys and Accelerator Keys

| F8           | Toggles ORTHOMODE                           |
|--------------|---------------------------------------------|
| CTRL+A       | Selects objects in drawing                  |
| CTRL+C       | Copies objects to Clipboard                 |
| CTRL+SHIFT+C | Copies objects to Clipboard with Base Point |

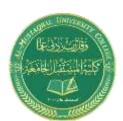

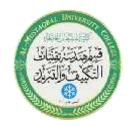

E-mail: hawraa.tayyeh@mustaqbal-college.edu.iq

| CTRL+J       | Repeats last command                  |  |
|--------------|---------------------------------------|--|
| CTRL+L       | Toggles Ortho mode                    |  |
| CTRL+M       | Repeats last command                  |  |
| CTRL+N       | Creates a new drawing                 |  |
| CTRL+0       | Opens existing drawing                |  |
| CTRL+P       | Prints current drawing                |  |
|              |                                       |  |
| CTRL+S       | Saves current drawing                 |  |
| CTRL+SHIFT+S | Brings up the Save As dialog box      |  |
|              |                                       |  |
| CTRL+V       | Pastes data from Clipboard            |  |
| CTRL+SHIFT+V | Pastes data from Clipboard as a Block |  |
| CTRL+X       | Cuts objects to Clipboard             |  |
| CTRL+Y       | Cancels the preceding Undo action     |  |
| CTRL+Z       | Reverses last action                  |  |

# 2.1 Open Existing Drawings

1. Choose File, OPEN.

Or

2.Press CTRL + O.

Or

3.Click the OPEN icon.

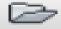

Or

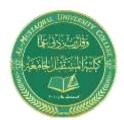

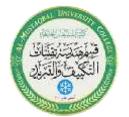

E-mail: hawraa.tayyeh@mustaqbal-college.edu.iq

**4.Type OPEN** at the command prompt.

Command: **OPEN** 

5.Press ENTER

**6**. **Double Click** the desired directory to find the drawing to open.

7.Click the drawing name to open.

**8. Click** The OK button.

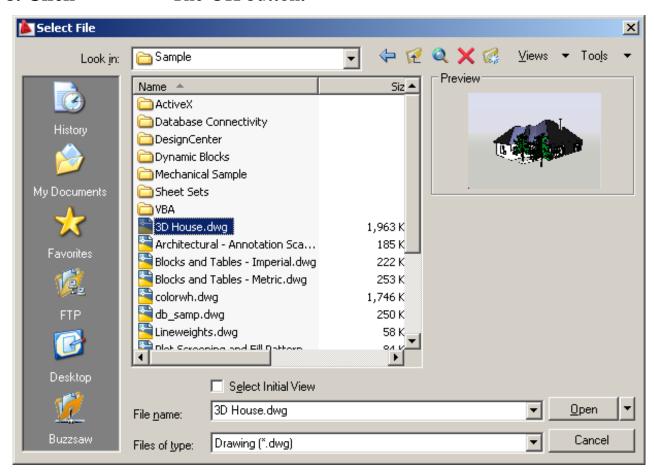

-Preview shows a bitmap image of the drawing selected. This image is the view that was last saved in the drawing. It will not show a preview of drawings saved before R13 AutoCAD.

#### **Quick Save**

The QSAVE command is equivalent to clicking Save on the File menu. If the drawing is named, AutoCAD saves the drawing using the file format specified on the Open and

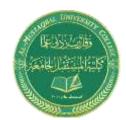

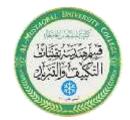

E-mail: hawraa.tayyeh@mustaqbal-college.edu.iq

Save tab of the Options dialog box and does not request a file name. If the drawing is unnamed, AutoCAD displays the Save Drawing As dialog box (see SAVEAS) and saves the drawing with the file name and format you specify.

1. **Press** CTRL + S.

Or

2. **Click** the Save icon.

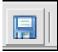

Or

3. **Type** QSAVE at the command prompt,

Command: **QSAVE** 

#### TIPS:

Drawings can be saved as different versions of AutoCAD (e.g. R13, R14, R 2000, etc.)

AutoSave settings under Tools, Options...

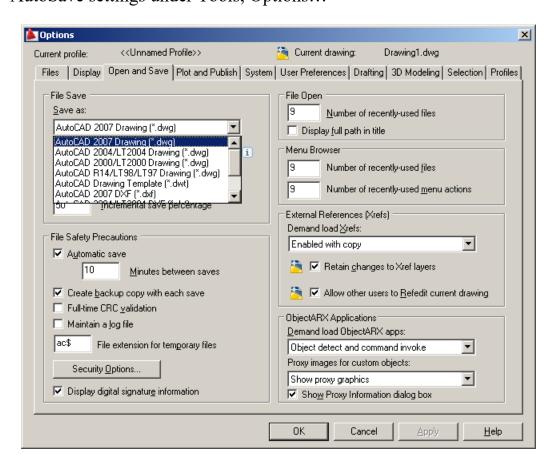

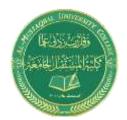

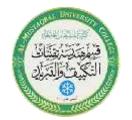

E-mail: hawraa.tayyeh@mustaqbal-college.edu.iq

## **Useful Commands**

#### **UNITS Command 8.5**

1. **Choose** Format, Units...

or

2. **Type** DDUNITS at the command prompt.

Command: **DDUNITS or UN** 

3. **Choose** a units and angle setting.

4. **Choose** a precision setting.

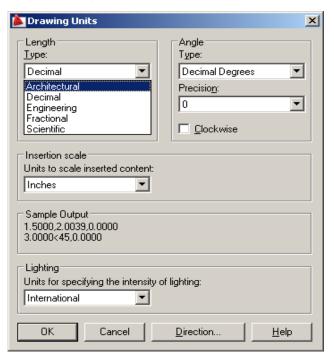

#### 3.1 Line Command

Creates single straight line segments

1. **Choose** Draw, Line.

Or

2. **Click** the Line icon.

Or

3. **Type** LINE from the command prompt

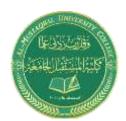

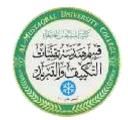

E-mail: hawraa.tayyeh@mustaqbal-college.edu.iq

Command: LINE or L

4. **Press** ENTER

5. **Pick** From point: (**point**)

6. **Pick** Specify next point or [Close/Undo]:(**point**)

7. **Pick** Specify next point or [Close/Undo]:(**point**)

8. **Press** ENTER to end line sequence

Or

9. **Type** U to undo the last segment

To point: U (undo)

Or

10. **Type** C to create a closed polygon

To point: C (close)

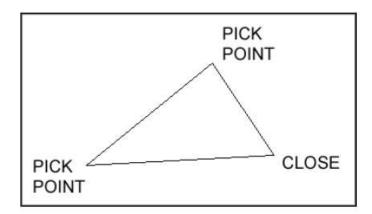

#### : TIPS

•You can continue the previous line or arc by responding to the From point: prompt with a space or ENTER. Choose the right mouse button for the line

pop-up menu to appear while in the line command

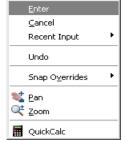

## Pline Command 15.1

A polyline is a connected sequence of line segments created as a single object. You can create straight line segments, arc segments, or a combination of the two.

**1.Choose** Draw, Polyline.

Or

**2.Pick** the Pline icon.

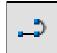

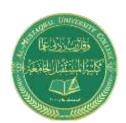

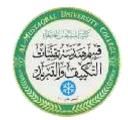

E-mail: hawraa.tayyeh@mustaqbal-college.edu.iq

**3.Type** PLINE at the command prompt

Command: PLINE or PL

**4.Pick** A point on the drawing to start the polyline

From point :( **select**)

**5.Type** One of the following options

Arc/Close/Half width/Length/Undo/Width/<endpoint of line:<

Or

**6 Pick** A point to continue drawing

Arc/Close/Half width/Length/Undo/Width/<endpoint of

line>: (pick point)

Polyline as one segment

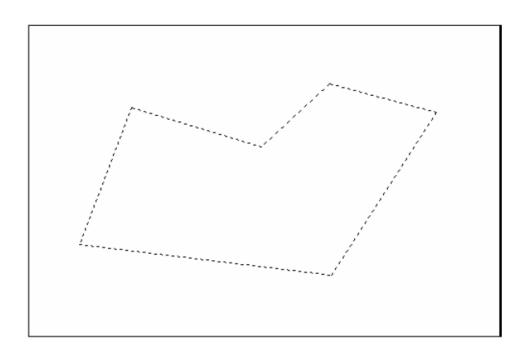

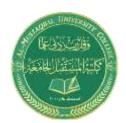

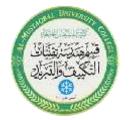

E-mail: hawraa.tayyeh@mustaqbal-college.edu.iq

#### 3.4 Orthogonal Lines

Controls lines from being drawn at various angles to straight lines. When the snap grid is rotated, ortho mode rotates accordingly.

1. **Press** Function Key **F8**.

Or

2. **Double Click** ORTHO from the Status Bar.

Or

3. **Press** CTRL + L.

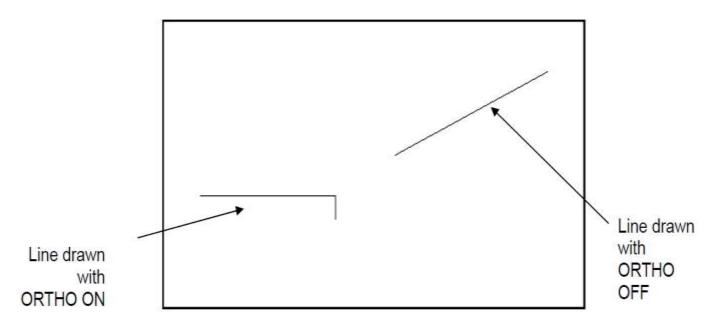

# Rectangle 16.2

1. **Choose** Draw, Rectangle.

Or

2. **Click** the Rectangle icon.

Or

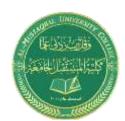

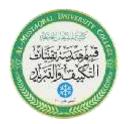

E-mail: hawraa.tayyeh@mustaqbal-college.edu.iq

3. **Type** Rectang at the command prompt Command:

RECTANG Chamfer/Elevation/Fillet/Thickness/Width/

<First corner>:

4. **Pick** first corner.

5. **Pick** other corner or type coordinates (i.e. @4,2).

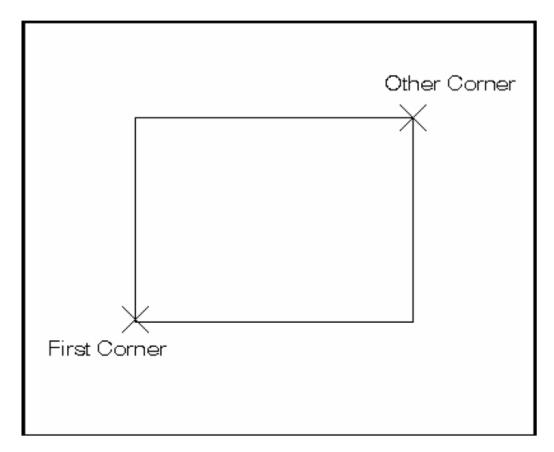

3.6 Circles

Circle, Center Radius

#### **Circle Command**

1. **Choose** Draw, Circle.

Or

2. **Click** the Circle icon.

Or

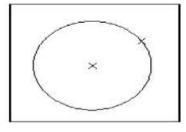

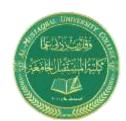

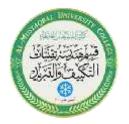

E-mail: hawraa.tayyeh@mustaqbal-college.edu.iq

| 3. | Туре | CIRCLE at the command | prompt |  |
|----|------|-----------------------|--------|--|
|----|------|-----------------------|--------|--|

Command: CIRCLE

4. **Type** One of the following options:

3P/2P/TTR/<<center point>>:

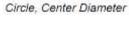

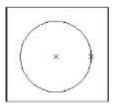

Circle, Tangent, Tangent Radius

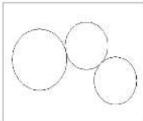

p<del>.</del>

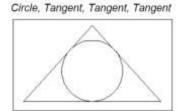

Or

**5** .**Pick** A center point.

**6** .**Type** A radius or diameter.

Or

**7** .**Pick** A radius or diameter

Diameter/<<radius>>:

:TIPS

- -To create circles that are the same size, press ENTER when asked for the circle radius.
- -When selecting a circle with a pickbox, be sure to select the circumference of the circle.

# 3.7 Arc Command

1. **Choose** Draw, Arc.

or

2. **Click** the Arc icon.

Or

3. **Type** ARC at the command prompt

Command: ARC

4. **Draw** One of the arcs.

**TIPS:** 

-Except for 3 point arcs, arcs are drawn in a COUNTERCLOCKWISE direction.

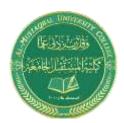

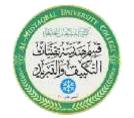

E-mail: hawraa.tayyeh@mustaqbal-college.edu.iq

- While in the arc command, press the right mouse button to select the following options for arcs:

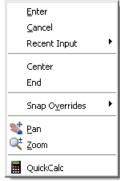

Arc Examples
3 point arc

Start, center, chord length

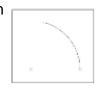

Start, center, end

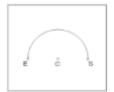

Start, end, radius

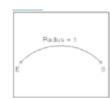

Start, center, included angle

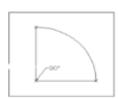

Start, end, direction

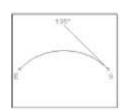

# **Spline 16.3**

The SPLINE command creates a particular type of spline known as a non-uniform rational B-spline (NURBS) curve. A NURBS curve produces a smooth curve between control points

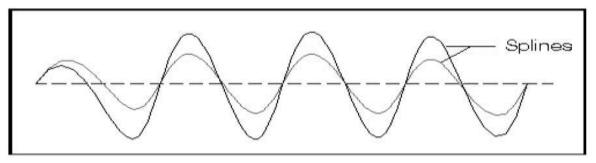

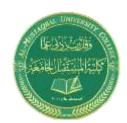

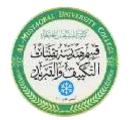

E-mail: hawraa.tayyeh@mustaqbal-college.edu.iq

**1. Choose** Draw, Spline.

Or

**2. Click** the Spline icon.

Or

**3. Type** SPLINE at the command prompt

Command: SPLINE

**4. Pick** A start point for the spline

Object / <Enter first point>: (pick point)

**5. Pick** Points until youare done drawing splines

Enter point: (pick points)

**6. Press** Enter or close to complete the spline

**7. Pick** Starting tangent point for the spline

Enter start tangent (pick point)

**8. Pick** Ending tangent point for the spline

Enter end tangent: (pick point)

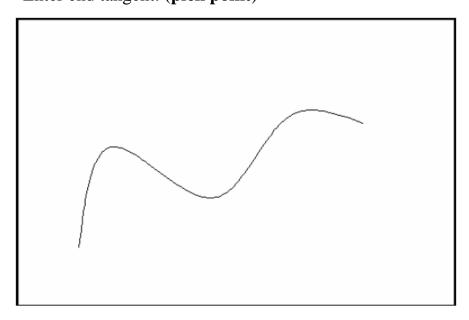

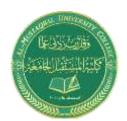

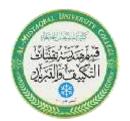

E-mail: hawraa.tayyeh@mustaqbal-college.edu.iq

# **Editing**

#### **Editing Polylines 15.2**

1. **Choose** Modify, Polyline.

or

2. **Pick** the Pedit icon from the Modify II toolbar.

3. **Type** PEDIT at the command prompt

Command: **PEDIT** 

4. **Pick** Pick a polyline to edit

Select Polyline: (pick)

5. **Type** One of the following options: Close/Join/ Width/Edit

Vertex /Fit Curve/Spline/Curve/

Decurve /Undo/eXit

#### **PEDIT options:**

**Closes** Closes open polyline segments

**Join** Connects polylines, lines, and arcs to existing polylines.

Width Changes the width for all polyline segments.

**Fit curve** Creates curved arc segments around pline vertices at the

direction you specify.

**Spline Curve** Creates a curve through control points on a polyline.

**Decurve** Straightens curved segments.

**Edit Vertex** Displays the following Edit Vertex Options:

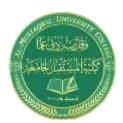

E-mail: hawraa.tayyeh@mustaqbal-college.edu.iq

## Polyline width change

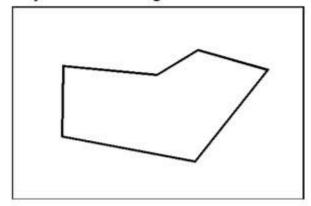

## Splined Polyline

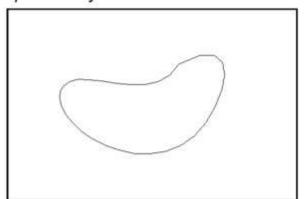

# Move Command 10.1

Choose Modify, Move.

or

2. Click the Move icon.

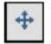

or

Type MOVE at the command prompt

Command: MOVE or M

4. Pick Objects to move

Select objects: (select)

5. Pick A point to move from

Base point or displacement: (pick point)

6. Pick A point to move to

Second point of displacement: (pick point)

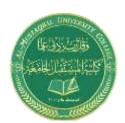

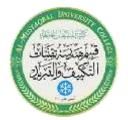

E-mail: hawraa.tayyeh@mustaqbal-college.edu.iq

#### Circle before move

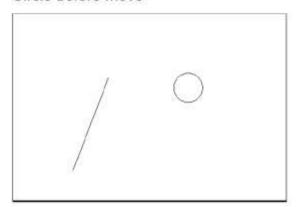

#### Circle after move

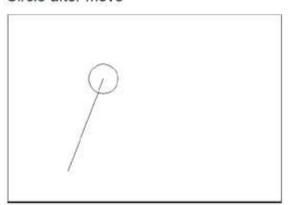

#### TIP:

To move an object a specified distance, type a distance at the second point of displacement prompt: @1<0

# Copy Command 10.2

Choose Modify, Copy.
 or

2. Click the Copy icon.

Type COPY at the command prompt.

Command: COPY or CP

Pick Objects to copy.

Select objects: (select)

Pick A point to move from.

Base point or displacement/Multiple: (pick point).

6. Pick A point to copy to.

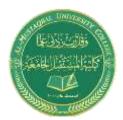

E-mail: hawraa.tayyeh@mustaqbal-college.edu.iq

or

Type A point to copy to.

Second point of displacement: @ 1<0

#### Duplicate objects copied

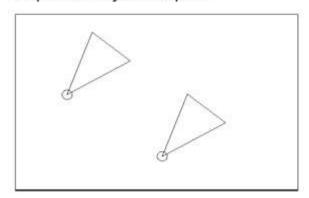

#### Multiple objects copied

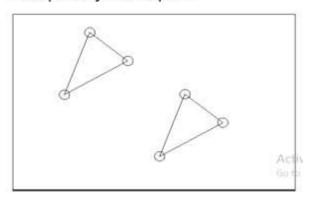

#### TIP:

 To copy many objects in the same copy command, type M for Multiple at the "Base point or displacement/Multiple" option.

## Offset Command 10.4

#### Offset Distance

To offset a specified distance:

Choose Modify, Offset.

or

2. Choose the Offset icon.

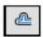

or

Type OFFSET at the command prompt.

Command: OFFSET or O

Type The distance to offset.

Offset distance or <Through point>: (number)

Pick The object to offset.

Select object to offset: (select object)

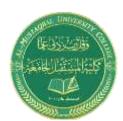

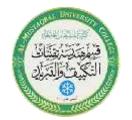

E-mail: hawraa.tayyeh@mustaqbal-college.edu.iq

Pick A side to offset object to.

Side to offset: (pick side)

Pick Another object to offset

Select object to offset: (pick side)

or

Press Enter to end the command.

Offsetting objects by specifying a distance

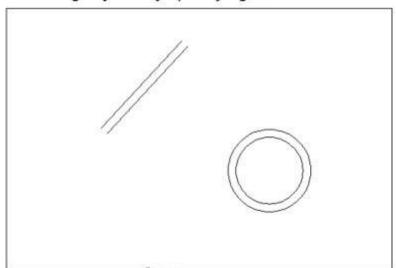

# **Explode Command 15.4**

Choose Modify, Explode.

or

Pick the Explode icon.

Type EXPLODE at the command prompt.

Command: EXPLODE

or

4. Pick The object to explode. Select objects: (pick)

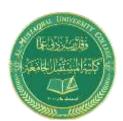

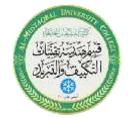

E-mail: hawraa.tayyeh@mustaqbal-college.edu.iq

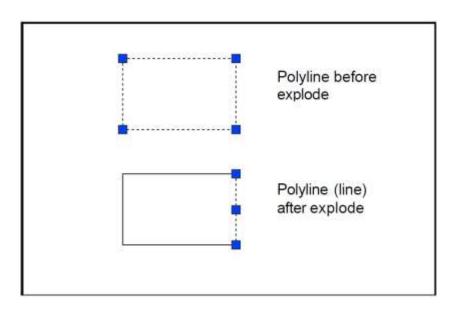

## EXTEND 10.5

Choose Modify, Extend.

or

2. Click the Extend icon.

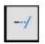

or

Type EXTEND at the command prompt

Command: **EXTEND**Select boundary edge(s)...

Pick The BOUNDARY edge to extend to

Select objects: (select)

Press ENTER to accept the boundary edge

Select objects: (press enter)

Pick The objects to extend

<Select object to extend> / Project / Edge / Undo: Select an object, enter an option, or press enter : (select)

7. Press ENTER when you are done choosing objects

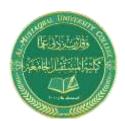

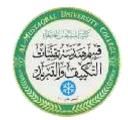

E-mail: hawraa.tayyeh@mustaqbal-college.edu.iq

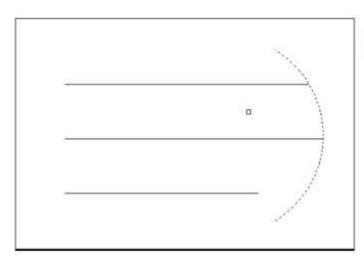

Lines Extended to an Arc (Arc is boundary edge)

#### TIP:

Use the object selection option FENCE to choose multiple objects

# Stretch 13.2

| 1. | Choose | Modify, Stretch.<br>or                                |
|----|--------|-------------------------------------------------------|
| 2. | Click  | the Stretch icon.                                     |
| 3. | Type   | STRETCHat the command prompt.                         |
|    |        | Command : STRETCH Select                              |
|    |        | objects to stretchby window                           |
| 4. | Type   | C to choose CROSSING window                           |
|    |        | Select objects: C                                     |
| 5. | Pick   | A first corner to stretch. First corner: (point)      |
| 6. | Pick   | The opposite corner to window the objects to stretch. |
|    |        | Othercorner:(point)                                   |
|    |        |                                                       |

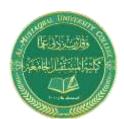

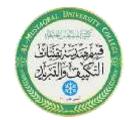

E-mail: hawraa.tayyeh@mustaqbal-college.edu.iq

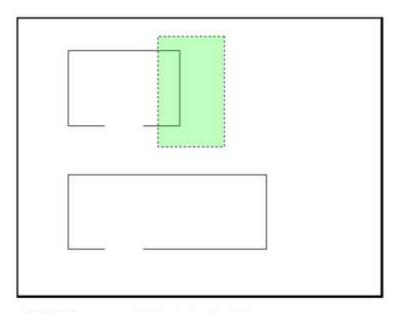

- Press ENTER to accept objects to stretch.
- Pick A base point to stretch from Base point:

(point)

Pick A point to stretch to Newpoint: (point)

or

Type A distance to stretch. New point: @1<0</li>

TIP:

The Stretch command must use a CROSSING window or a CROSSING POLYGON window.

#### **TRIM 10.6**

3.

The TRIM command allows you to trim objects in a drawing so they end precisely at a cutting edge defined by one or more other objects in the drawing.

1. Choose Modify, Trim.

or

2. Click the Trim icon.

Type TRIM at the command prompt

Command: TRIM

Select cutting edge(s)...

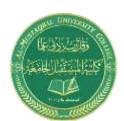

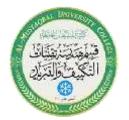

E-mail: hawraa.tayyeh@mustaqbal-college.edu.iq

4. Pick The CUTTING edge to extend to

Select objects: (select)

Press ENTER to accept the cutting edge

Select objects: (press enter)

Pick Objects to trim

<Select object to trim> / Project / Edge / Undo: Select an object, enter an option, or press enter

Press ENTER when you are done choosing objects

Select object to trim/Undo: (press enter)

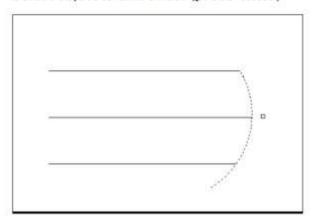

Lines Trimmed to an Arc (Arc is cutting edge)

TIP: Hold the SHIFT key to interactively extend instead of trim.

# Break 13.1

| 1. | Choose | Modify, | Break. |
|----|--------|---------|--------|
|    |        |         |        |

or

Click the Breakicon.

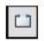

or

Type BREAK at the command prompt. Command: BREAK

Pick Object to break.

Select object: (select one object)

Pick A second break point.

Enter second point: (point)

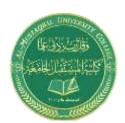

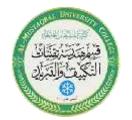

E-mail: hawraa.tayyeh@mustaqbal-college.edu.iq

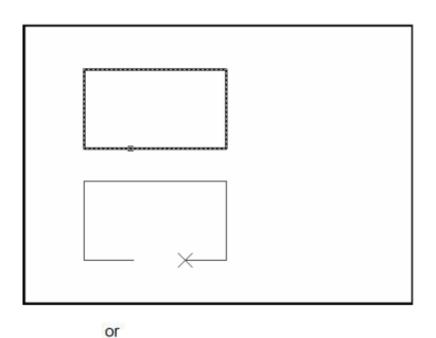

Type F to choose a different break point
 Enter second point (or F for first point):(F)

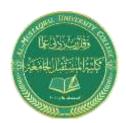

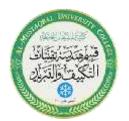

E-mail: hawraa.tayyeh@mustaqbal-college.edu.iq

# MIRROR 10.7

Choose Modify, Mirror.

or

Click the Mirror icon.

or

Type MIRROR at the command prompt.

Command: MIRROR

Pick Objects to mirror.

Select objects:(select)

Pick First point of mirror line: (point)

6. Pick Second point: (point)

7. Type Yes to delete the original objects and

No to keep them.

Delete old objects? Y or N

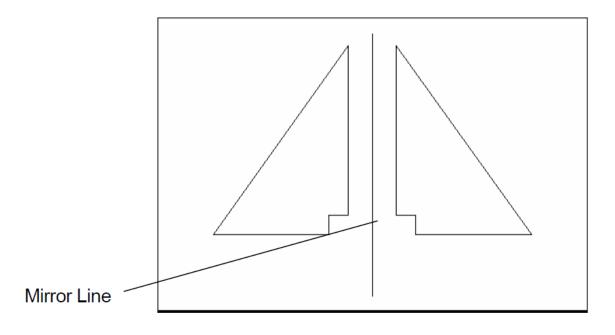

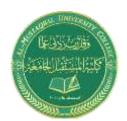

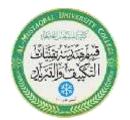

E-mail: hawraa.tayyeh@mustaqbal-college.edu.iq

# **ROTATE 10.9**

Choose Modify, Rotate.

or

Click the Modify icon.

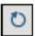

or

3. Type ROTATE at the command prompt

Command: ROTATE

Pick Objects to rotate:

Select objects:(select)

Pick A pivot point to rotate around

Base point: (point)

6. Type A rotation angle<Rotation angle>/Reference:

(number)

or

Pick A rotation angle
 Reference: (point)

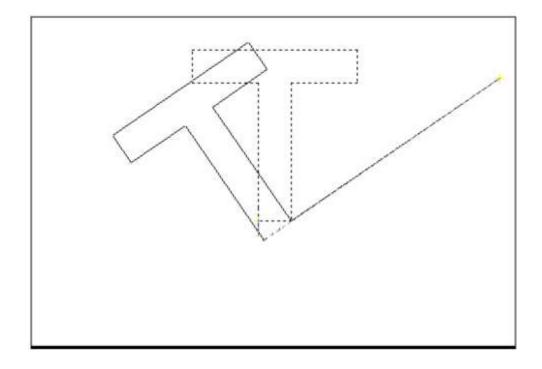

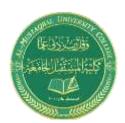

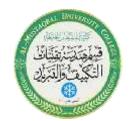

E-mail: hawraa.tayyeh@mustaqbal-college.edu.iq

# **SCALE 10.10**

Choose Modify, Scale.

or

Click the Scale icon.

D

or

Type SCALE at the command prompt

Command: SCALE

Select objects: (select objects)

Pick A pivot point to scale about Base point: (point)

Type A rotation angle<Scale factor>/Reference:(number)

or

Pick A scale factor<Scale factor>/Reference:

(point)

Scale factor/Reference: (points)

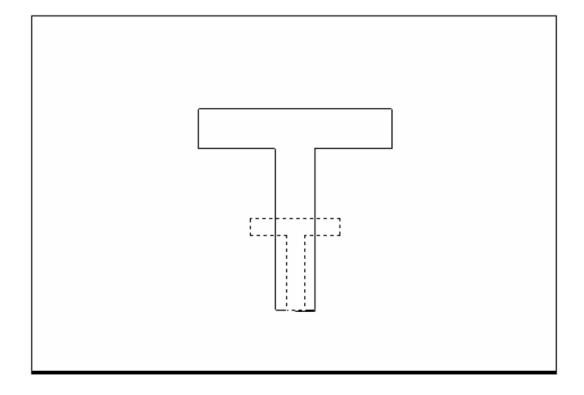

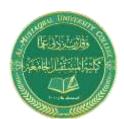

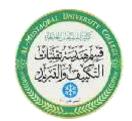

E-mail: hawraa.tayyeh@mustaqbal-college.edu.iq

## **Text Command 11.1**

#### Text

Creates a single-line text object

Type TEXT at the command prompt

Command: TEXT

or

Pick the Single Line Text icon from the Text Toolbar.

ΑĮ

Pick A start point

Justify/Style/<Start Point>: (point)

or

4. Type J to change the justification or S to change the text

style.

Type A text height

Height <default>: (type value or pick two points)

Type A rotation angle

Rotation angle <default>: (angle or point)

Type A text string

Text: (type text string)

Press enter to exit the Text: prompt.

# DTEXT (Dynamic Text)

Creates a single-line text object, showing the text dynamically on the screen as it is entered.

Choose Draw, Text, Single Line Text.

or

Type DTEXT at the command prompt

Command: DTEXT

Follow the steps 3-8 from above.